## **How to Start Cisco WebEx Meeting**

- 1. Open<https://www.webex.co.in/> on any browser and click on **Sign In** tab.
- 2. Use Email I[D webex@iitk.ac.in](mailto:webex@iitk.ac.in) as your email address and click on **Next** tab.

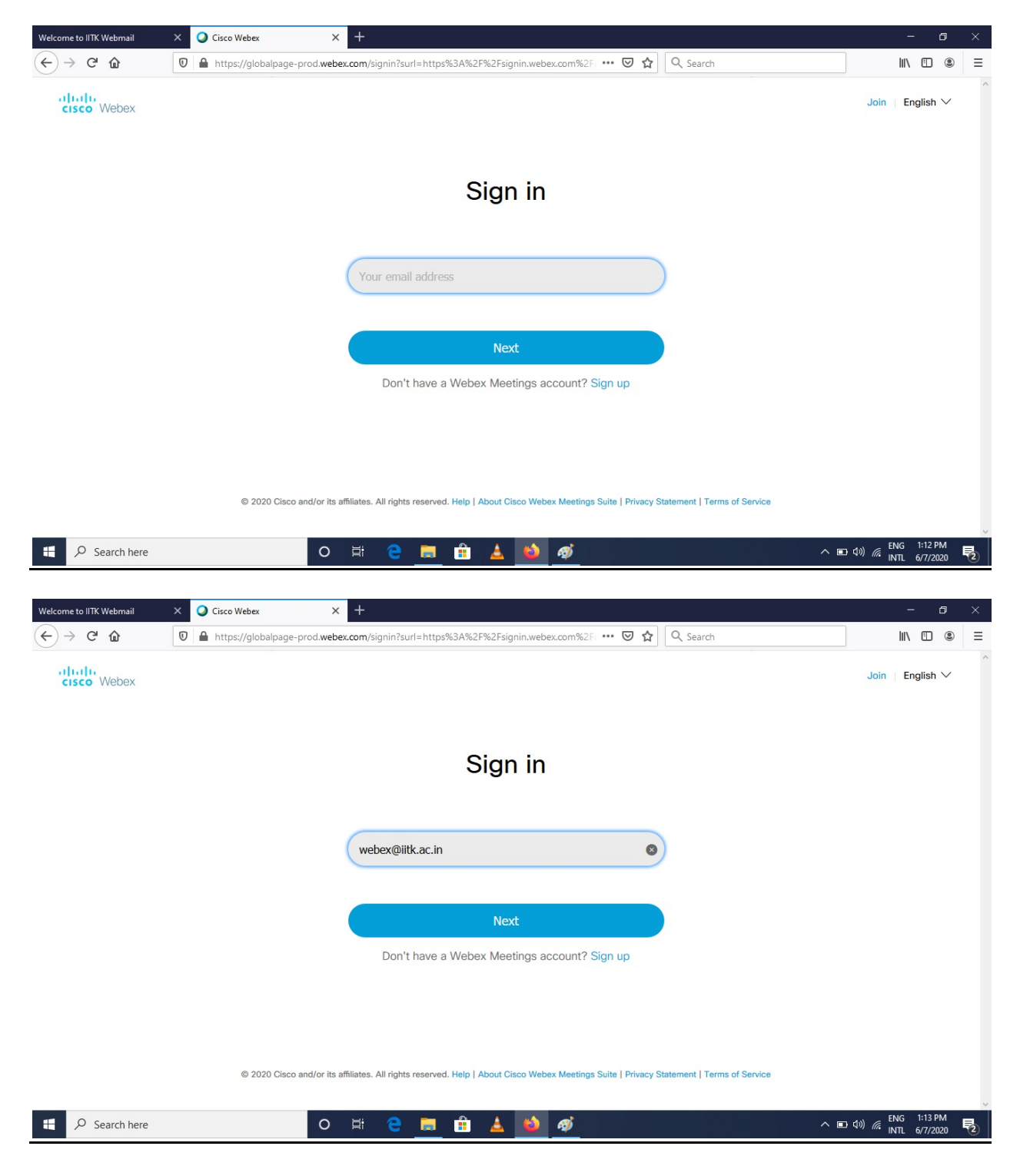

3. Provide password of WebEx account. **(Note: Password will be provided by CC one day before the meeting, only to start the meeting scheduled for you)** 

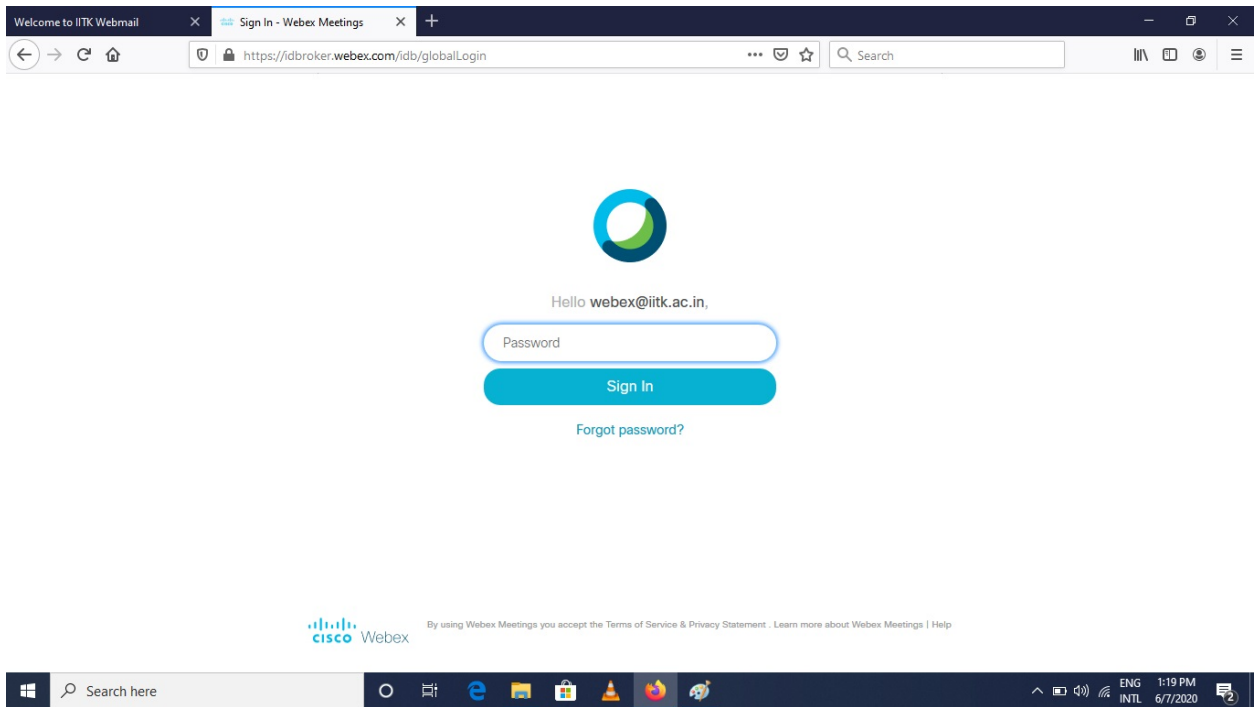

4. Find your meeting on the basis of subject of the meeting and click on **Start** button associated to your meeting.

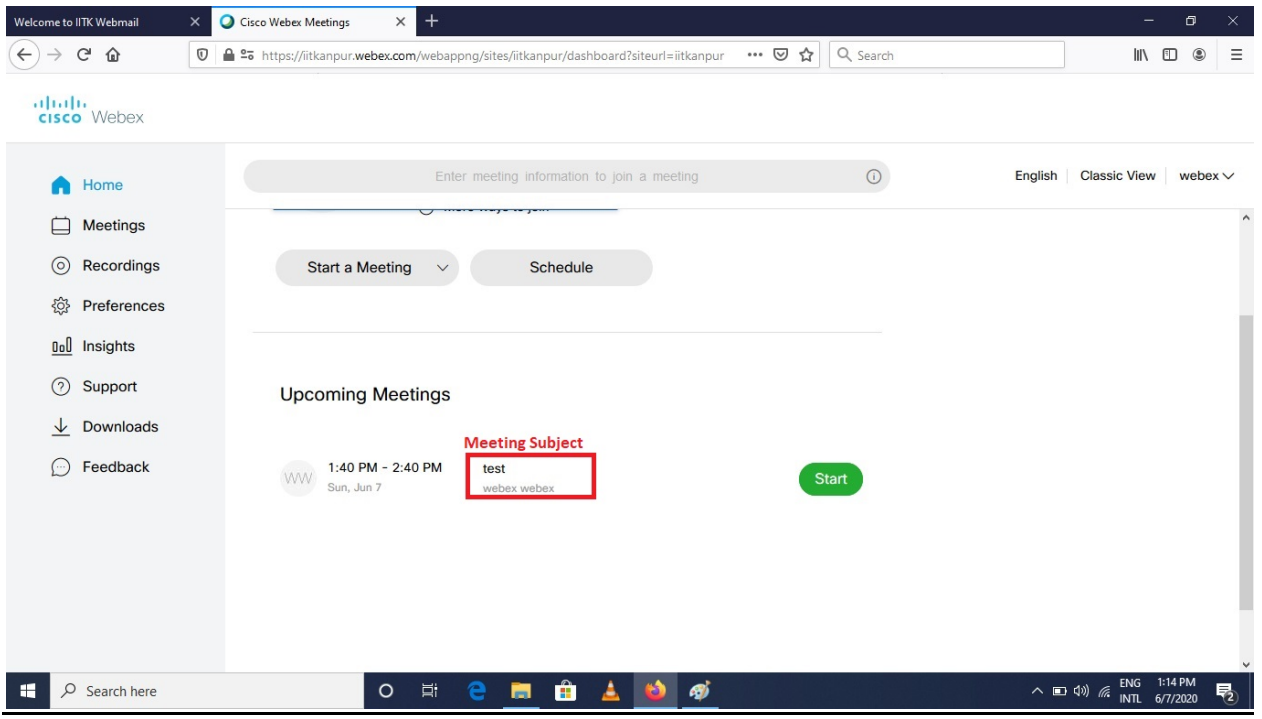

5. For the first time it ask will you to download and install a client agent on the browser. Download and install the client agent and wait to get a new window of WebEx client. Once you get the new window of WebEx client, and then click on **Start Meeting**.

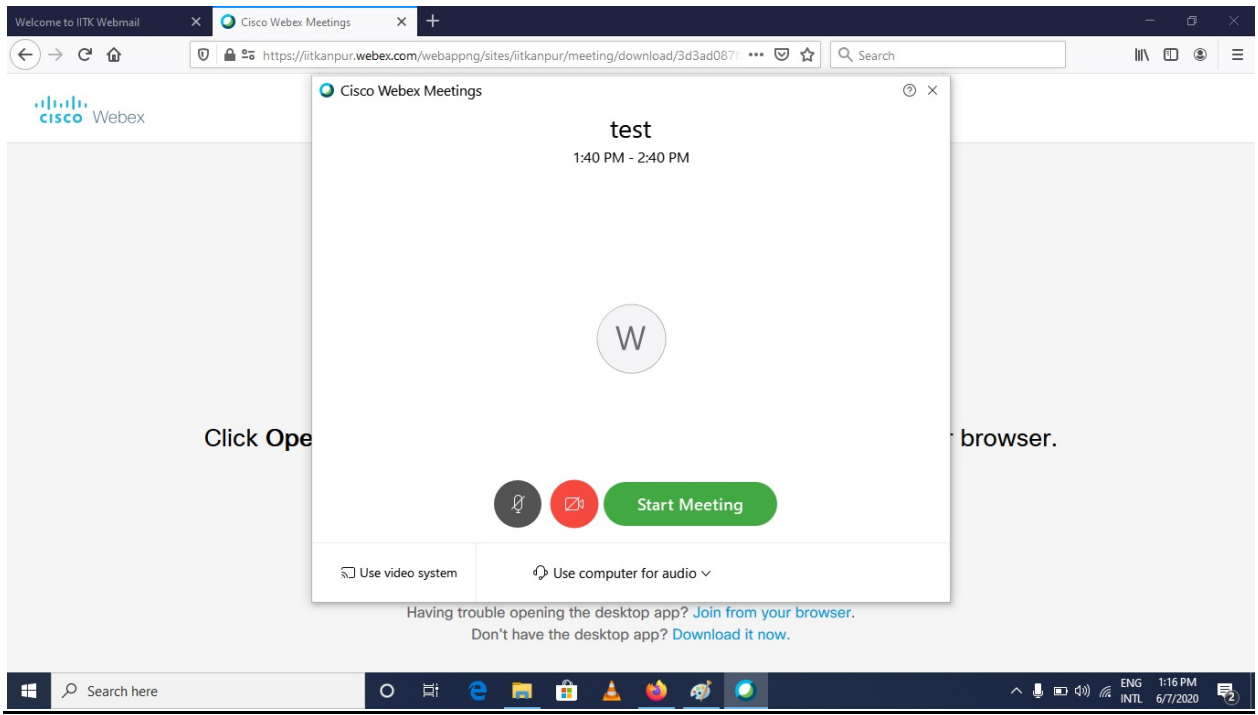

6. Now wait for other participants to join.

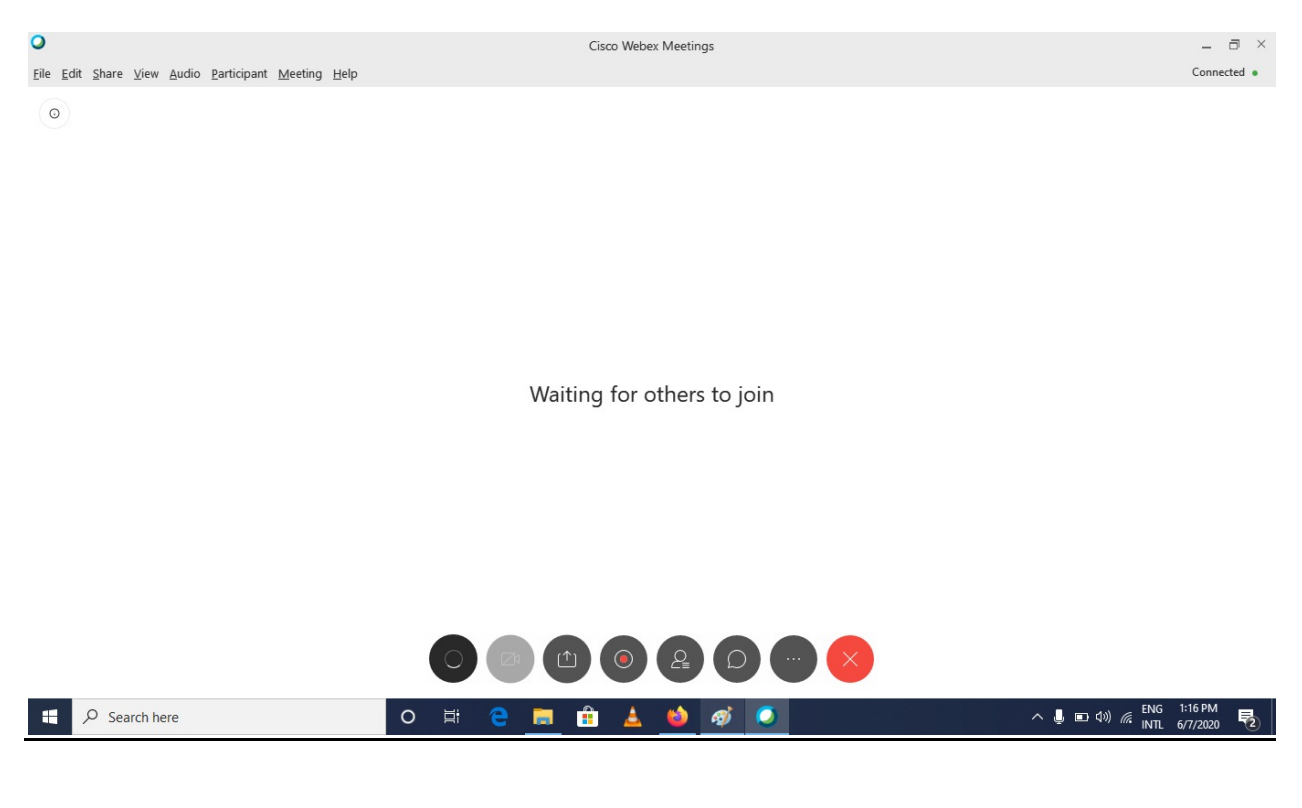